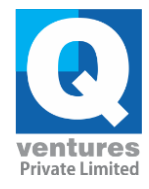

1. For New Registrations of ITI, use Mozilla Firefox or Google Chrome or Internet Explorer Browser. As soon as you visit this page, click on the link candidate login

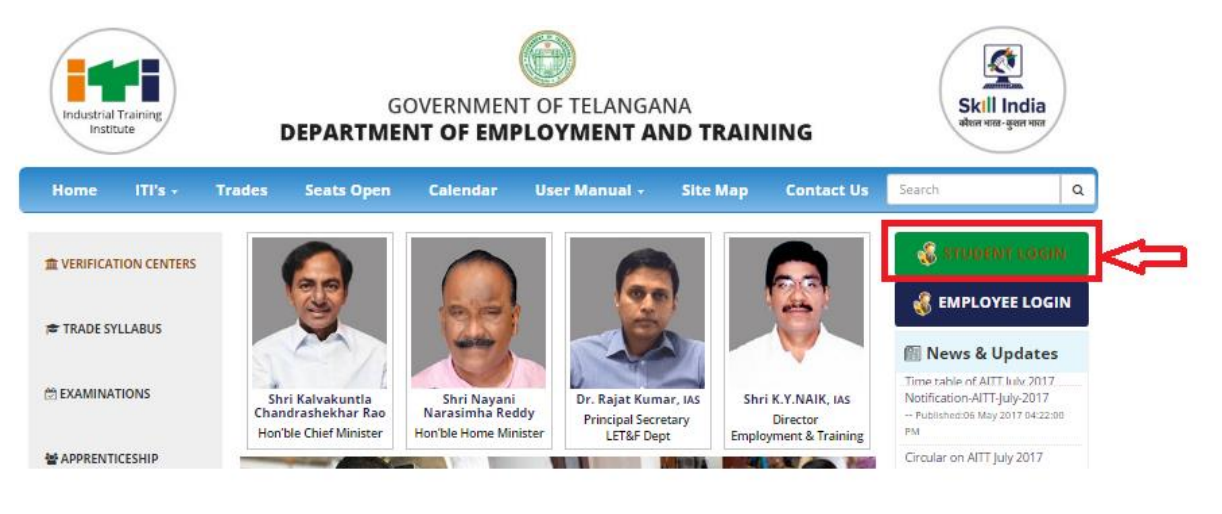

2. It Will Redirect to Registration Page. Then Click on New Applicant

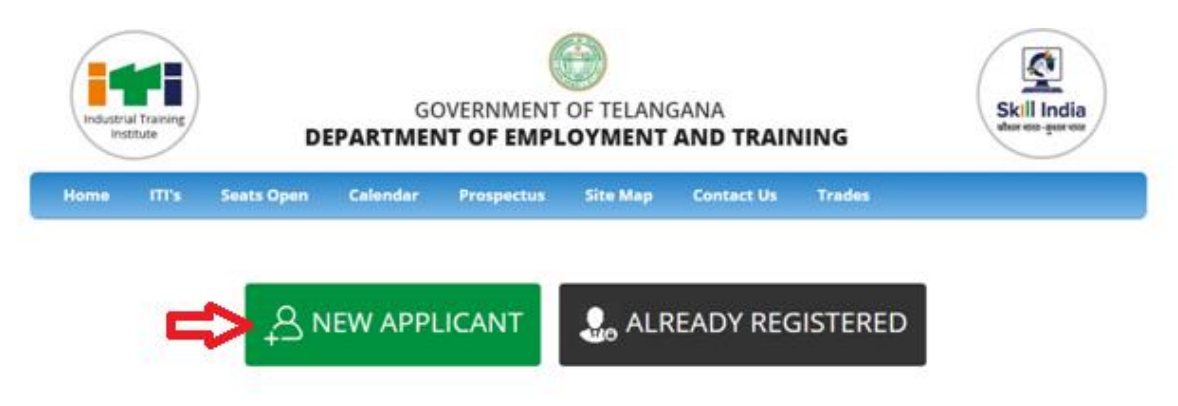

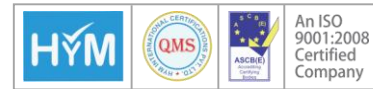

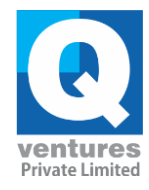

- 3. Enter the below details and then Click on Sign Up.
	- a. Mobile Number (One Time Password [OTP] will be sent to this Specified 10 Digit Mobile Number)
	- b. Email ID (Applicant Registration Link will be sent to this Specified Email)
	- c. Captcha Verification Code (Case-Sensitive)

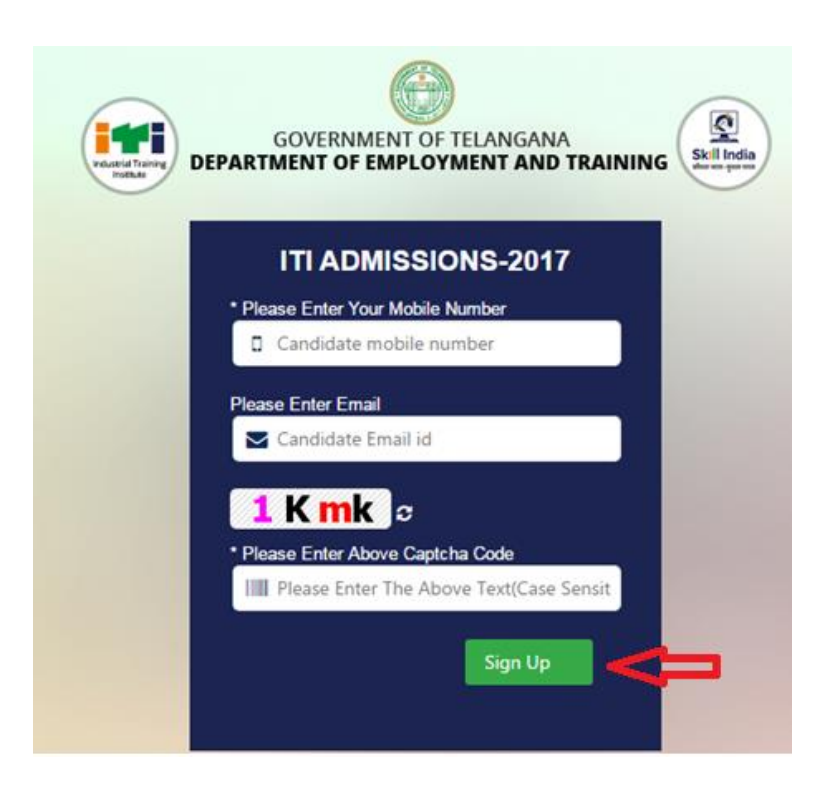

4. After Entering the above details when the User clicks on Sign Up then the following Message will be Displayed

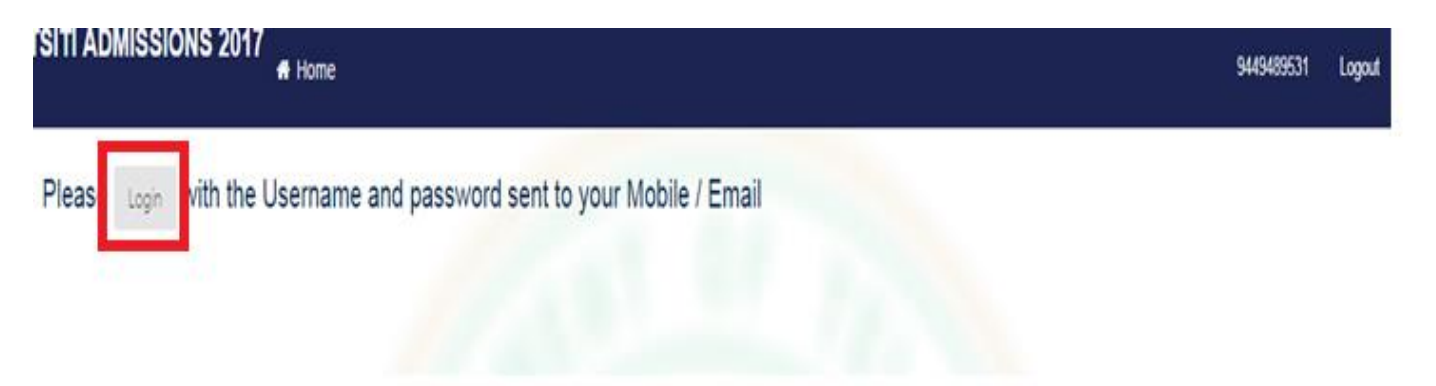

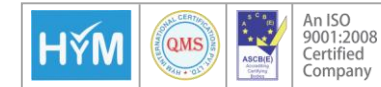

Q Ventures Pvt. Ltd | Plot No: 1152 |Jubilee Hills| Hyderabad-500033 Telangana State | India | +91 40 65601000 | www.qvedutech.com

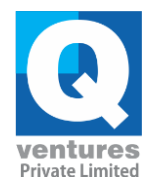

- 5. User will receive OTP to the Registered Mobile Number
- 6. Enter your Mobile number & Specified Password and then click on Login to view to fill application form.

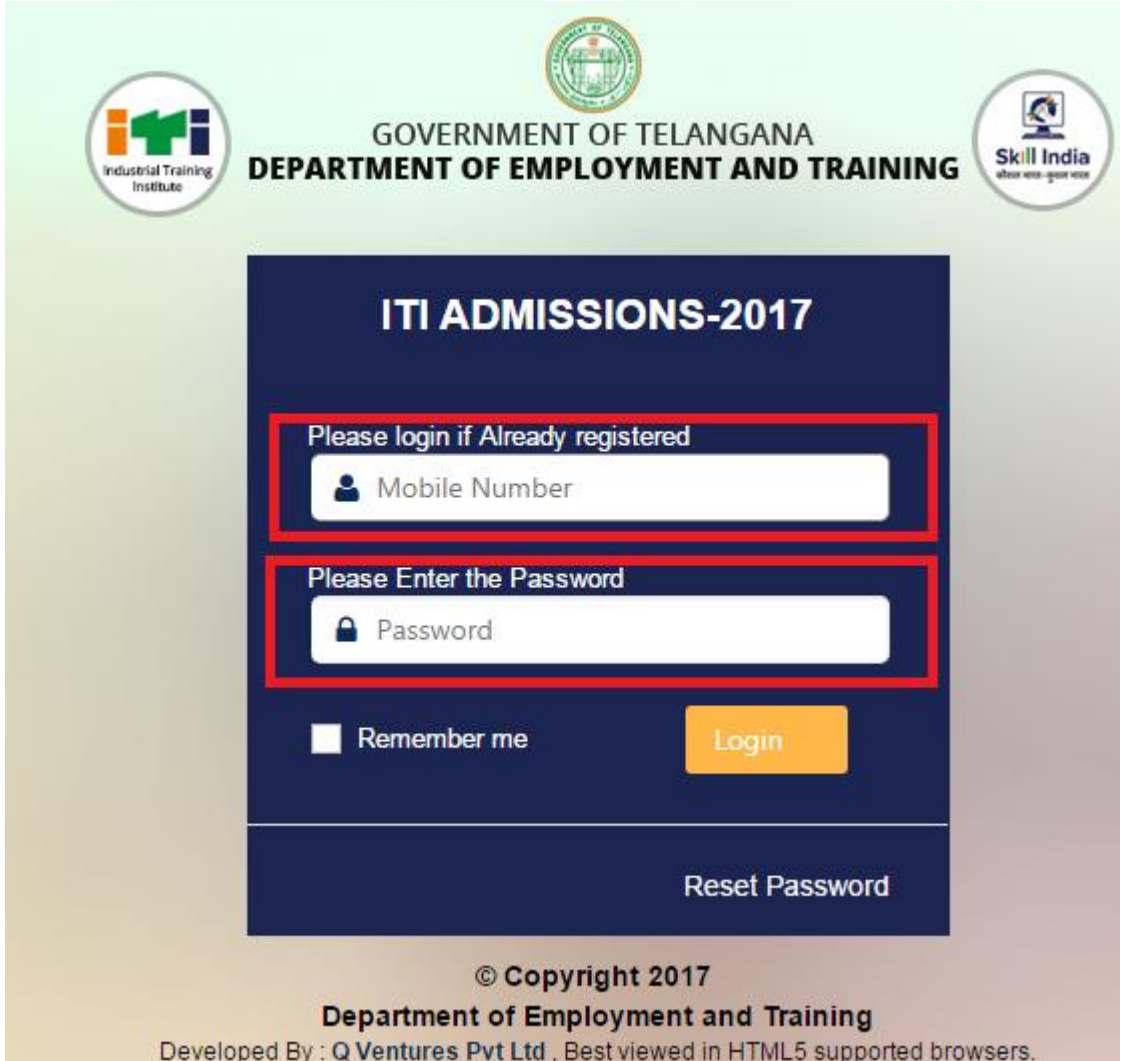

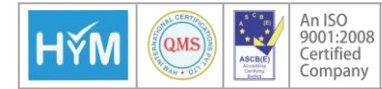

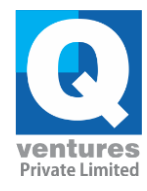

7. The below page will be displayed then click on Click here to apply link

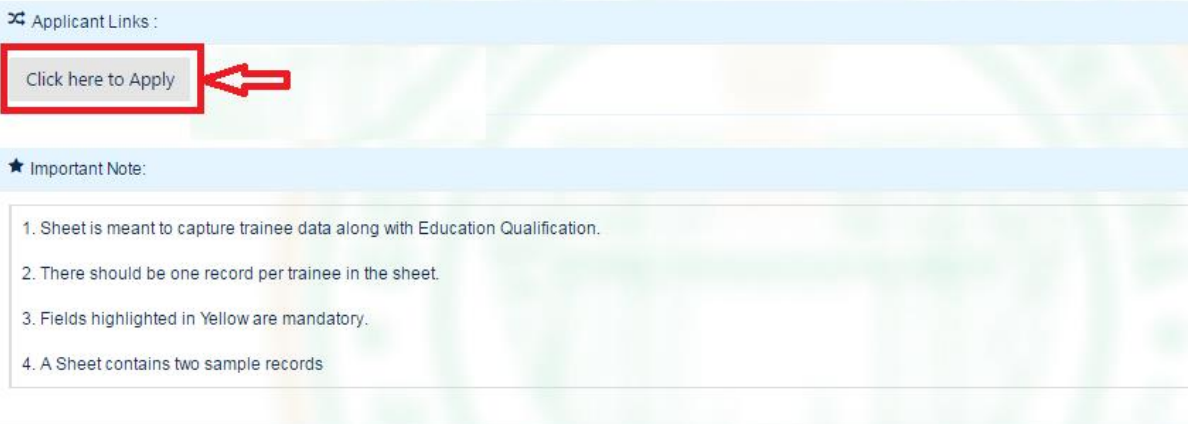

8. The application is visible for candidates to enter all their details.

They need to enter their qualification, Personal Details, address and reservation details.

### **a. Qualification Details**

The candidates need to select their qualification, month and year of passing, name of board from the drop-down menu. If they are from other boards which are not listed in the menu then they need to enter the name of the board. They should mention their hall ticket number and select their marks belong to percentage or grade points

Candidates need to enter their maximum and secured marks or grade points for the corresponding subjects

#### **b. Personal Details**

In personal Details, all the mandatory fields should be accurately filled with candidate photo.

#### **c. Reservation Details.**

Candidate reservation details like religion caste etc should be entered.

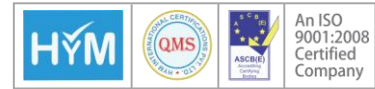

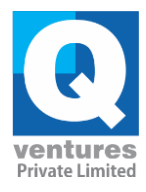

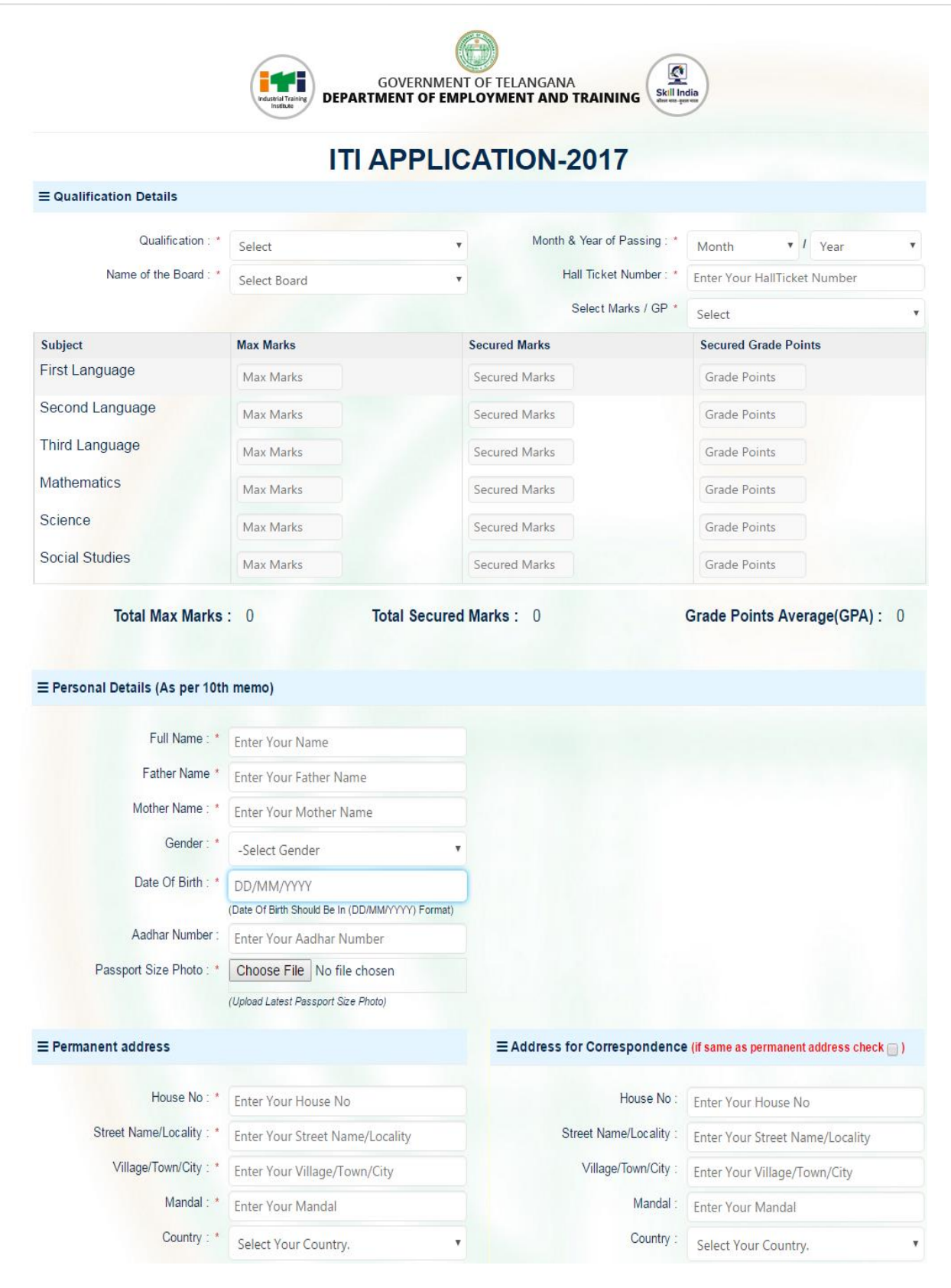

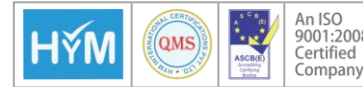

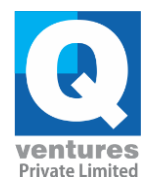

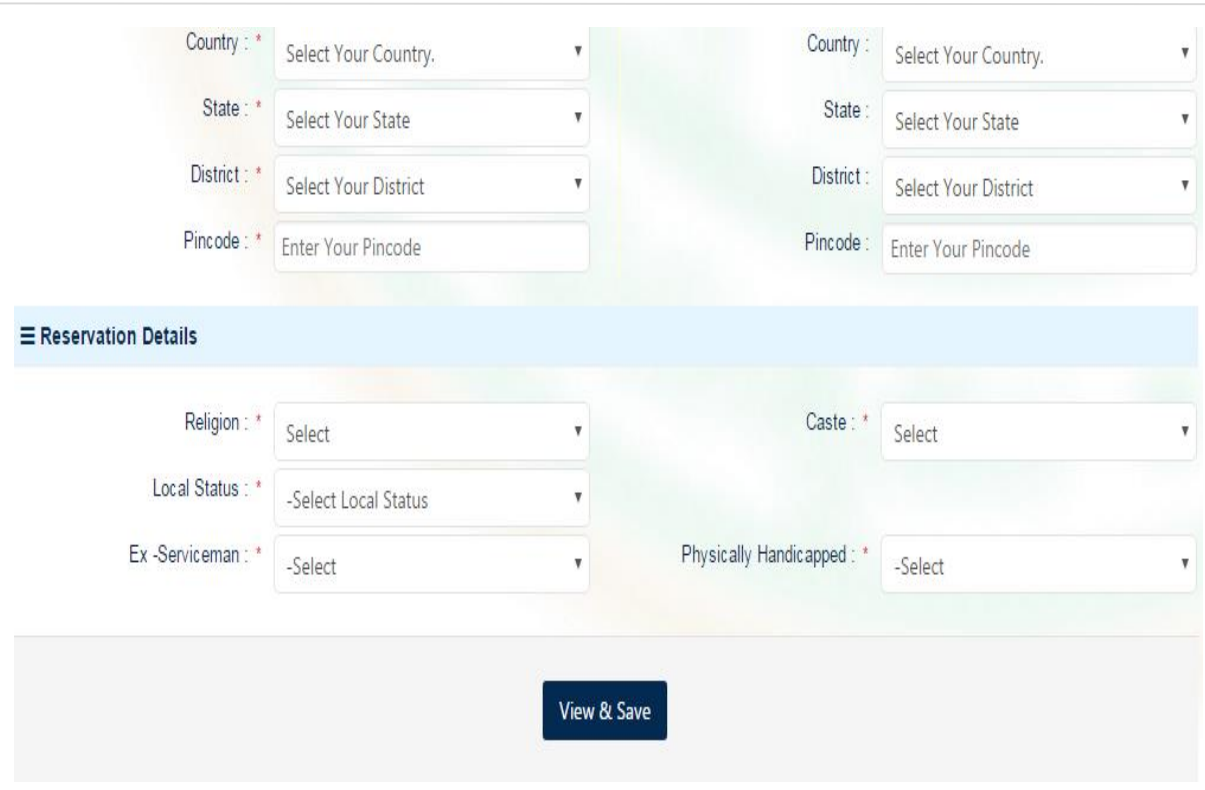

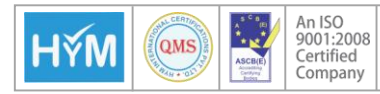

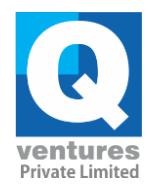

**9.** Candidates can Preview the filled Application before saving the application and User can edit the details in this preview page by clicking on modify details. If No Modifications are required then click on save application and candidates can take printout of the application.

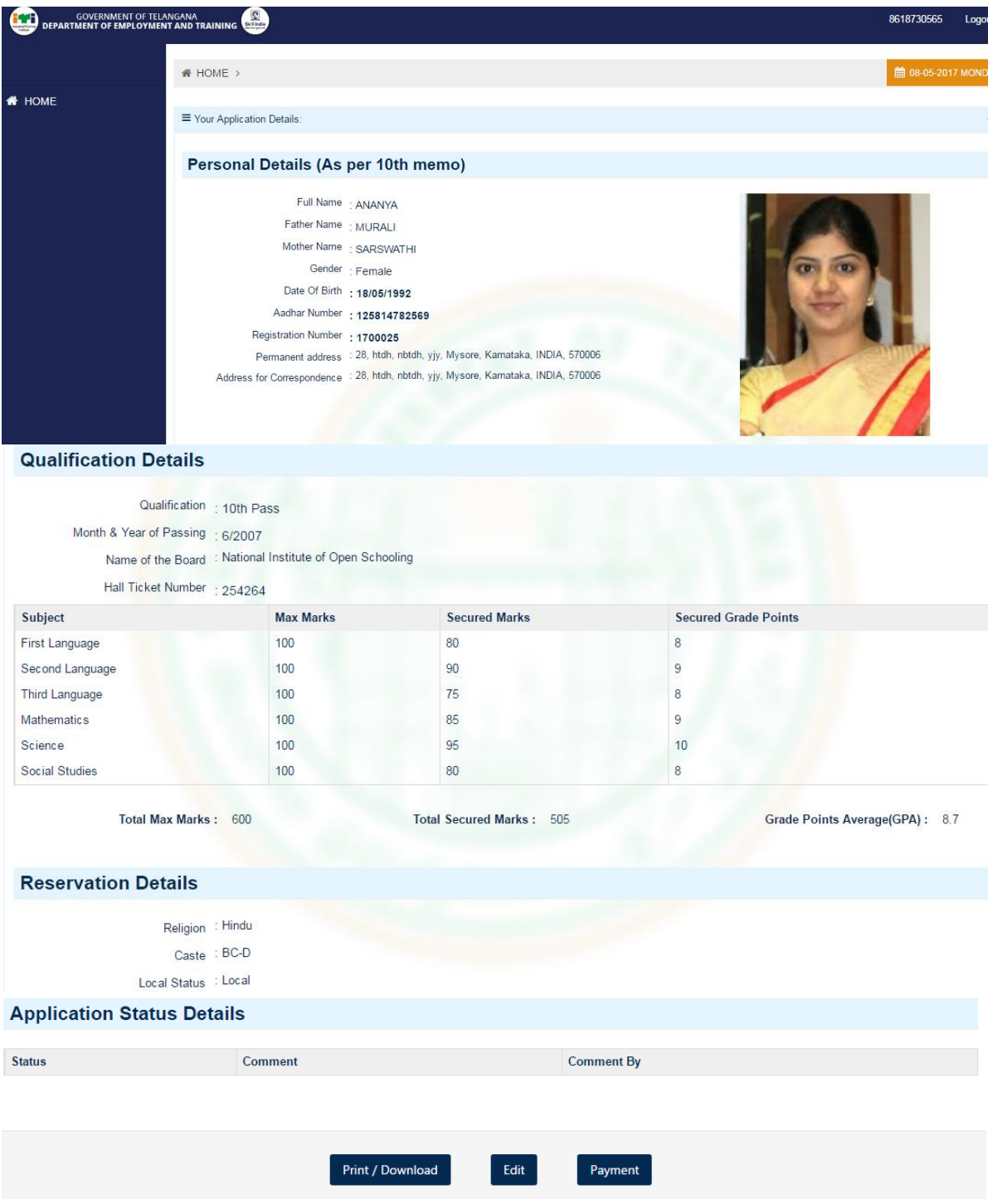

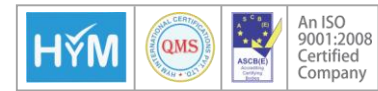

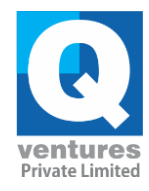

**10.** Candidate can select any ITI trade in any district in the order of their preference by clicking on home and then on option selection as shown in below screen

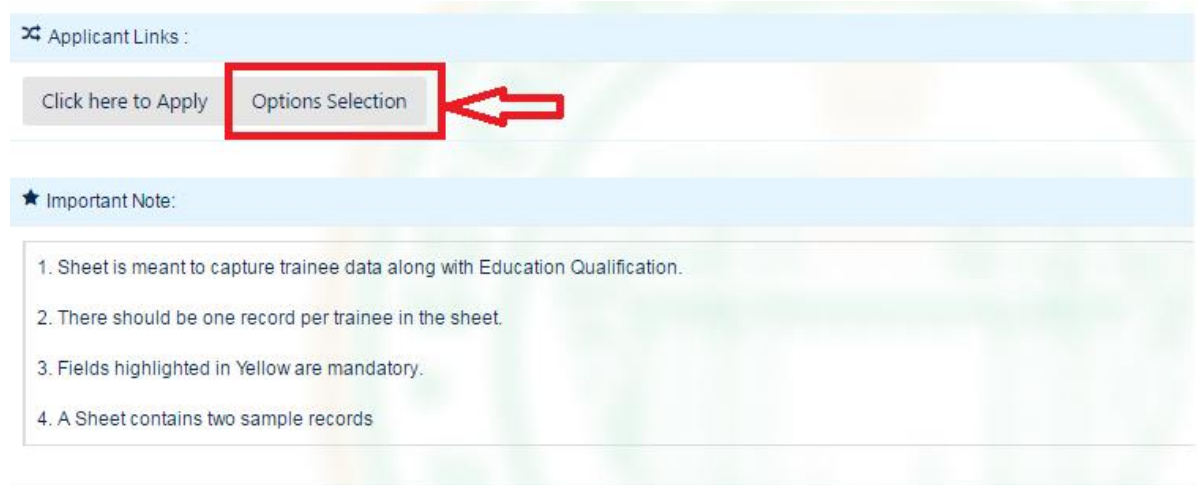

**11.** After clicking on option selection, the below screen will be displayed to select the district, government / private institution and the trade with the drop-down menus candidates can select their preferred district and institution and trade

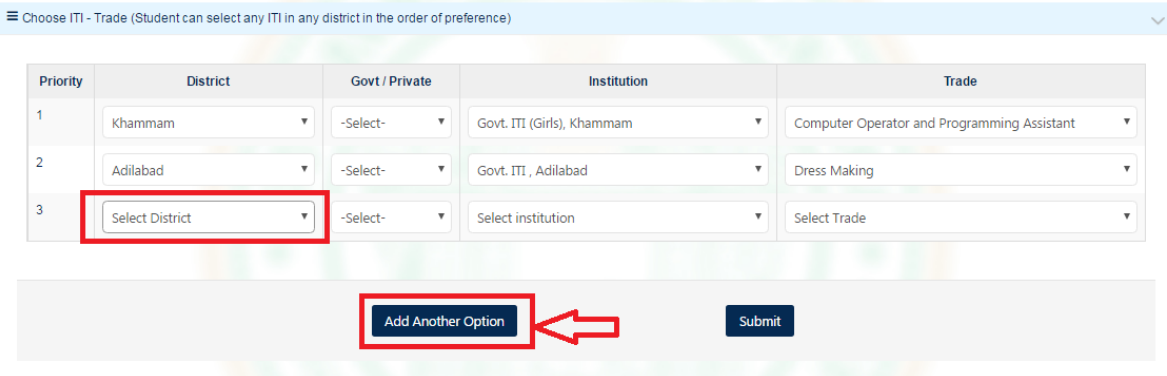

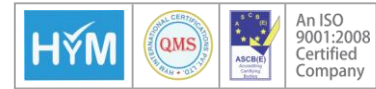

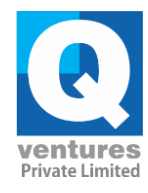

**12.** Candidate can add multiple selection options for the ITI by clicking on add Another Option and candidates can submit the options. If any changes are required then they can edit it by using an edit option

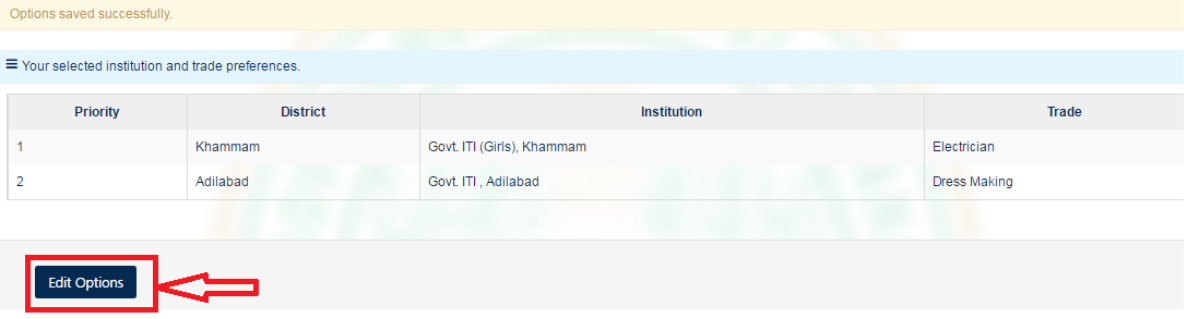

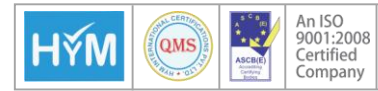